# **GMA** *Video* **Service** Installation Instructions

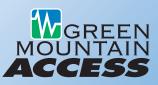

Thank you for subscribing to **GMA** *Video* service, a great new way to access your local channels via your Green Mountain Access Internet connection.

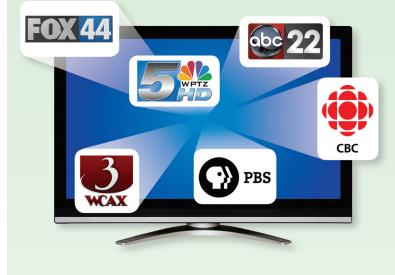

# **Technical Support:**

Should you require assistance with your **GMA** *Video*, please don't hesitate to contact Green Mountain Access Technical Support at 888-321-0815 or support@gmavt.net.

## **Important Note:**

Please be advised that your **GMA** *Video* service is only authenticated for use at your physical location. If you move your Roku player to another Internet connection outside of your home, your **GMA** *Video* service will not work.

## Setting Up Your Roku Stick:

#### Step 1 – Connect to your TV

• Simply plug the Roku Stick into an available HDMI input on your TV. Be sure to make note of the TV input used.

#### Step 2 – Connecting the power cord

Use the included power cable to connect the Roku Stick to either the power adaptor or an available USB port on your TV.

#### Step 3 – Power up key components

- Turn on your TV and select the correct TV input.
- Install the batteries on the Roku remote.

#### Step 4 – Complete Guided Setup

- During Guided Setup, you'll be prompted to connect to a wireless network. Select your network from the list of available networks in the settings menu on your Roku stick.
- If your wifi network has one, enter wireless network password when prompted. (Note: passwords are case-sensitive)
- Your Roku stick will let you know if there is a software update available, and will restart after the update is complete.

#### Step 5 – Create a Roku Account Online

On your computer, go to: http://owner.roku.com. Your Roku stick will generate a unique code that links your player to your new account. Roku accounts are free, but require a valid credit card to create your account (this is a Roku policy, and independent of Green Mountain Access). Please note, Roku will only charge your credit card if you authorize purchases of paid channels, games or other content from the Roku Channel store.

• Now, link your Roku stick from any Internet browser. A link code should be displayed on the TV screen after restart. Using an Internet browser, follow the instructions to link your Roku stick to a new or an existing Roku account if you already have one.

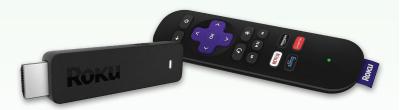

# **GMA** *Video* Service Installation Instructions

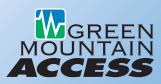

### Step 6 – Add the GMA Video Channel

- On your computer, go to http://my.roku.com/add/gmavideo
- You will need to be logged into your Roku account. Once you add the channel, it should show immediately. If it doesn't, you can refresh your channels on your Roku home screen by selecting, Settings > System update or Settings > Player info and checking for an update.

#### Step 7 – Enjoy!

• To watch your live GMA Video channels, simply select the Green Mountain Access Video channel from your Roku Home screen (it's the one with the Green Mountain Access logo).

#### GMA Video Channel Functionality

- You can change channels by using the up and down arrows on your Roku remote. For your convenience, the channel name, and channel listing information will momentarily appear in the upper lefthand corner of the screen.
- Press the \* button on the Roku remote to access the channel list. You can then use the up and down arrows to scroll through the list of channels and use the "ok" or "select" buttons to change to that channel.
- The "return" button (or instant replay button as Roku refers to it) will take you back to your last channel.

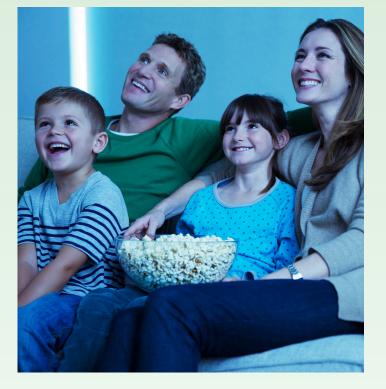

#### **Roku Remote Control App**

• There is also a remote control app available for your iPad or iPhone in the App store, or for your Android device on Google Play

# **GMA** *Video* Gives You All This for Only \$15.95/Month\*

- All Your Local Channels.
- Quick access to Netflix, Amazon Instant Video and Hulu Plus.
- Over 1,000+ channels of free, subscription-based and pay-per-use streaming on-demand music, video and game options.

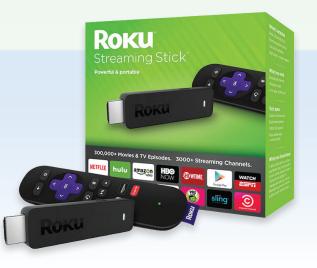

📘 CONNECT WITH US

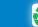